# Opt-In / Opt-Out Staff for Texting

Last Modified on 08/30/2022 1:46 pm EDT

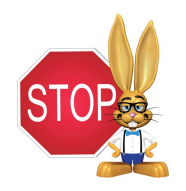

*Texting requires permission from the intended recipient to ensure compliance with federal and industry regulations. Sending unwanted texts can result in the sending phone number being blocked by carriers. All legal responsibilities related to texting are the sole responsibility of the organization.*

## Opting-In Staff

A Jackrabbit user with texting permissions has the option of opting-in all staff at one time or opting-in each staff member individually.

#### Opt-In All Staff

**Note:** This process will only enable texting for staff with a valid cell phone number who have never opted in or out before. Staff who have previously opted-out will not be included and must be opted-in individually.

- 1. Go to the **Gear** (icon) >**Settings** >**General** >**Text Messages** (left menu).
- 2. Click the**Opt-In Staff** button in the*Options* section.
- 3. Read the text in the*Confirm Opt-In?* pop-up box and check the**"I agree and confirm consent has been obtained for all staff"** checkbox.
- 4. Click**Continue**. Click**OK**.

#### Opt-In Individual Staff

- 1. Locate the staff member's *Summary* page using the**Staff** (menu).
- 2. Enter a number in the*Cell Phone* field if no number was previously entered.
- 3. Check the **Text Opt-In** checkbox next to the*Cell Phone* field.
- 4. Click **Save Changes**.

### Opting-Out Staff

You can opt-out any staff member by unchecking the**Text Opt-In** checkbox next to the*Cell Phone* field on the *Summary* tab of their*Staff* record. Be sure to**Save Changes**.